# **COMBLET RIEF REAGIST REPAIRING FOR M-990i digitalt vildtkamera**

TAK for dit køb af Grenes digital vildtkamera. Læs venligst denne brochure, før du tager kameraet i brug. Hvis du har spørgsmål vedrørende dette produkt eller andre Moultrie-produkter, bedes du kontakte os ved hjælp af oplysningerne på bagsiden af denne brochure.

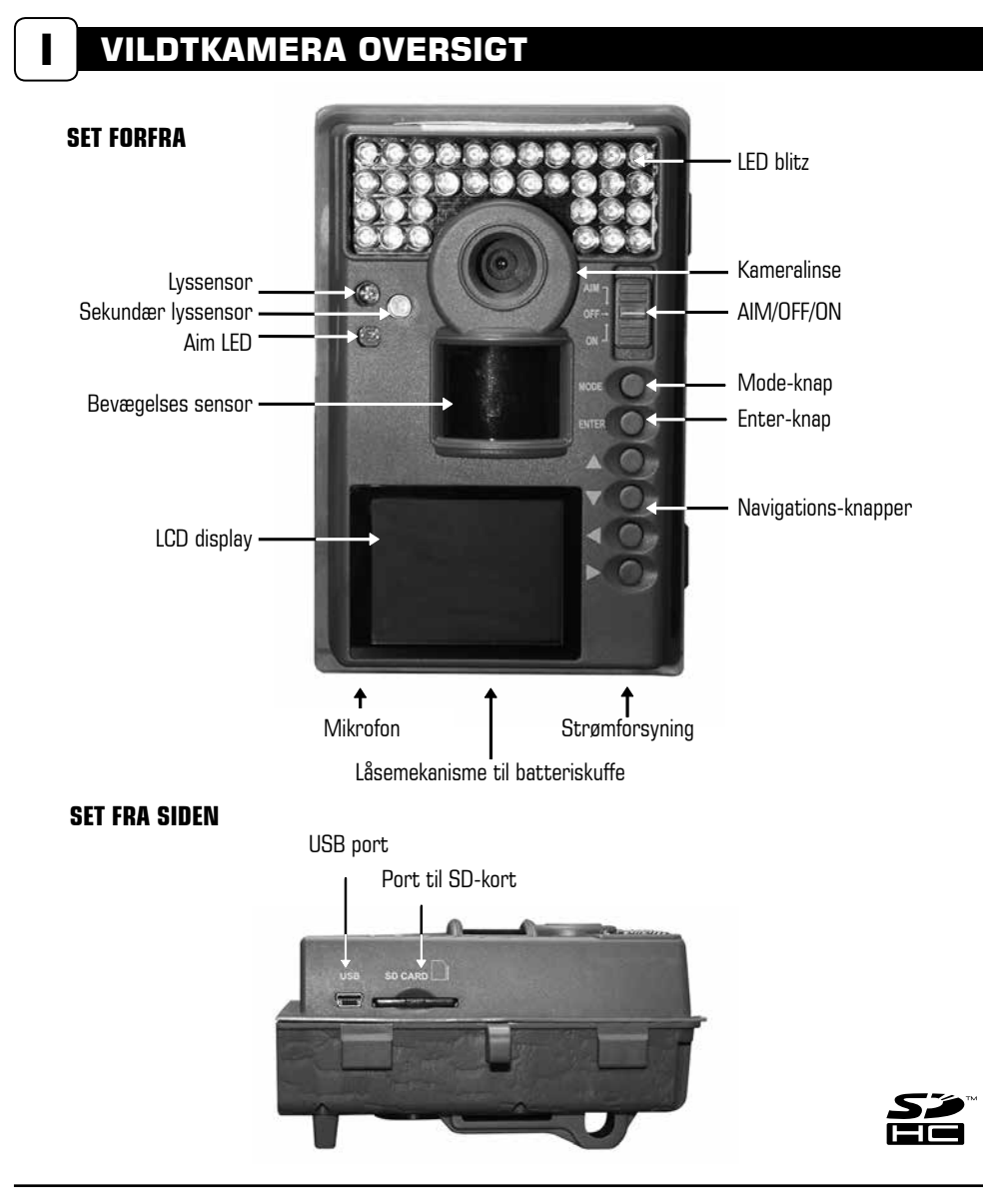

### **ON / OFF / AIM-omskifter**

Anvendes til at tænde, slukke eller indstille kameraet.

**AIM** - Når kameraet er i AIM-position, og PIR-sensoren registrerer bevægelse, vil den røde LED-lampe på kameraets forside lyse i 2 sekunder og derefter slukke.

## **MODE-knap**

Med [MODE]-knappen kan du vælge mellem 'Camera Setup' (Indstilling) eller 'Main Screen' (Hovedskærm). Når omskifteren er indstillet til Setup, kan du navigere gennem menupunkterne ved hjælp af  $[$   $\triangle$ ] OP/ $[\nabla]$  NED-knapperne. [MODE]-knappen bruges også til at aktivere kameraet og tænde for displayet, når kameraet er i strømbesparende tilstand.

## **ENTER, OP/NED og VENSTRE/HØJRE - knapperne**

[ENTER]-knappen vælger det punkt, der skal ændres. [ $\triangle$ ] OP/[ $\blacktriangledown$ ] NED og [ $\triangleleft$ ] VENSTRE/[ $\blacktriangleright$ ] HØJre-knapperne anvendes til at gå gennem menupunkterne. Ved at trykke på [ENTER]-knappen igen vælges den indstilling, som er vist på displayet. Du skal også anvende [ENTER]-knappen, hvis du vil tage et billede manuelt.

### **GENNEMSE BILLEDER**

For at se billederne kan du anvende [ $\blacktriangleright$ ] eller [ $\blacktriangleleft$ ]-knapperne for at gå til det næste/forrige billede eller videoklip. Kameraets menu-display angiver det billednummer, som vises. Tryk på [ $\blacktriangledown$ ]-knappen for at slette det aktuelle billede eller den aktuelle video.

### **BATTERISKUFFE**

Kameraet bruger otte (8) AA-Alkaline batterier eller litiumbatterier. Skub låsemekanismen til højre og tag fat i det lille håndtag under afbryderen for at trække batteriskuffen ud.

**Bemærk:** Det anbefales at bruge litiumbatterier for at opnå den bedste ydeevne - Grene vare nr.: 1772-103146, 7 gange længere levetid. (bland ikke batteritype).

### **PORT TIL SD KORT**

Anvend SD-kort op til 32 GB til lagring af foto og video.

**Bemærk:** Der skal være installeret et SD-kort for at kameraet kan fungere (sælges separat). For at opnå det bedste resultat anbefaler vi, at du formaterer SD-kortet inde i kameraet, før der tages billeder. Til HD-videooptagelse anbefales det at anvende SD-kort i Klasse 4 eller Klasse 10.

### **USB PORT**

Download billeder og video til din computer ved at tilslutte det medfølgende kabel (sælges separat) til USB-porten.

### **STRØMFORSYNING**

Kan udelukkende anvendes med Moultrie PowerPanel- eller Moultrie Battery Box-tilbehør (sælges separat).

**Bemærk:** Brug af andre strømforsyningskilder vil gøre din garanti ugyldig og muligvis skade dit kamera.

## **II LYNGUIDE**

- **TRIN 1** Åbn frontlågen med de 2 clips på siden.
- **TRIN 2** Skub til låsemekanismen i kameraets bund og træk batteriskuffen ud samtidig. Læg otte (8) AA alkaline eller litiumbatterier i skuffen med polerne som angivet. Skub batteriskuffen på plads igen (batterier medfølger ikke).
- **TRIN 3** Indsæt SD-kort (SD-kort medfølger ikke). Vi anbefaler, at du formaterer SD-kortet inde i kameraet, før der tages billeder.
- **TRIN 4** Træk den medfølgende monteringsrem gennem stropholderne på kameraets bagside og fastgør til et træ eller en pæl ca. 90 cm fra jorden som vist.

**BEMÆRK:** Kameraet skal være fastgjort til en stabil genstand for at bevægelsesdetektoren fungerer ordentligt.

- **TRIN 5** Tænd kameraet ved at skubbe [ON/OFF/AIM]-omskifteren til ON-position.
- **TRIN 6** Tryk på [MODE]-knappen én gang for at få kameraets opsætningsmenu. Indstil klokkeslæt og dato ved at trykke på [ENTER]. Anvend  $[\triangle/\blacktriangledown]$ -knapperne for at ændre det valgte felt, [ $\blacktriangleleft$ / $\blacktriangleright$ ] for at gå til næste felt og [ENTER], når du er færdig.
- **TRIN 7** Tryk på [▼] pil ned knappen indtil temperature vises, tryk på [ENTER] og skift til Celsius. Afslut med tryk på [ENTER]
- **TRIN 8** Skift kameraet til **AIM**-position. Indstil kameraet ved at bruge bevægelsesdetektion for at bestemme målområdet. Gå foran kameraet i den ønskede afstand, og kameraets LED vil blinke og dermed vise det område, der er dækket.
- **TRIN 9** Skift [ON/OFF/AIM]-omskifteren til **ON**-position. Dit kamera vil nu automatisk tage billeder, når der er dyr i området – baseret på fabriksindstillingerne nedenfor.

# **III STANDARDINDSTILLINGER**

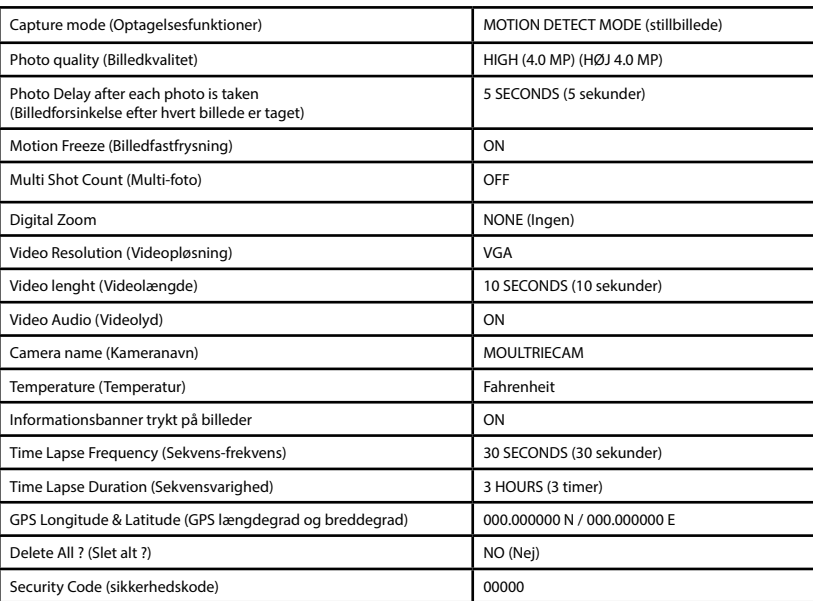

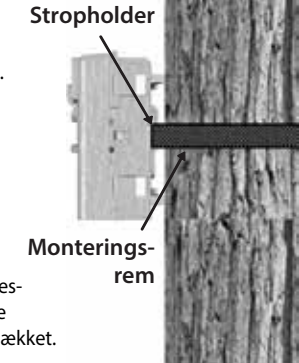

Kameraet har fire optagefunktioner, som beskrevet nedenfor. Kameraet er fabriksindstillet til Motion Detect. (Still billede)

## **MOTION DETECT MODE**

Der tages stillbilleder, når der registreres et dyr. Antallet af billeder, der tages, når der registreres et dyr, kan indstilles i 'Settings'. Billeder gemmes i DCIM/100MFCAM100-mappen på SD-kortet.

## **TIME LAPSE DURATION**

Kameraet tager billeder med et bestemt interval i løbet af dagen og lægger dem sammen for at skabe en sekvensvideo (\*.MTL fil), som kan ses på den medfølgende Moultrie-software. Kameraet tager en billedsekvens to gange om dagen; en gang om morgenen og en gang om aftenen. Sekvensen om morgenen starter 15 minutter før solopgang. Sekvensen om aftenen slutter 15 minutter efter solnedgang. Se nedenstående oversigt. Varigheden af hver sekvens-video kan indstilles i 'Duration Setting' i kameramenuen. Kameraet registrerer automatisk den korrekte tid for solopgang og solnedgang og justerer sig selv i overensstemmelse hermed. Sekvenserne gemmes DCIM/PLOT-mappen på SD-kortet.

**VIGTIGT:** Det tager kameraet 24 timer at indstille sig til det korrekte solopgang- og solnedgangstidspunkt. Som standardindstilling vil kameraet starte sekvens om morgenen kl. 05:45 og afslutte aftenvideoen kl. 18:15. For at stille solopgangs- og solnedgangstiderne tilbage til fabriksindstillingen skal du vælge 'Default Settings' i menuen.

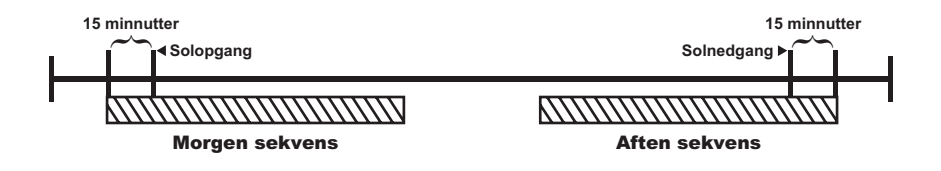

**BEMÆRK:** Kameraet kan stadig udløses, så der kan tages billede i bestemte indstillinger, mens kameraet er i sekvens-tilstand. Se venligst "Time Lapse Frequency"-indstillingerne i kameraets opsætning.

### **HYBRID CAM MODE**

Kameraet fungerer i 'Time Lapse Duration'-tilstand i løbet af dagen og 'Motion Detect'-tilstand i løbet af natten. Tredive minutter efter solnedgang vil kameraet gå i 'Motion Detect'-tilstand og tage natbilleder, når PIR-sensoren (Passiv Infrarød Sensor) udløses.

### **VIDEO MODE**

Kameraet optager en video, når et dyr opfanges af bevægelsessensoren. I dagtimerne vil kameraet optage en video på 5, 15 eller 30 sekunder. I nattetimerne vil kameraet optage en video med en maksimal længde på 20 sekunder. Længden af videoen kan indstilles i 'SETTINGS'.

UP/DOWN button when the first/last option is highlighted.

Photo Delay can be set to 5, 15 and 30 seconds, 1, 5, 10, 30

## **V KAMERAOPSÆTNING**

### **Setup Menu (Opsætningsmenu):**

[▲/▼]-knapperne bruges til at navigere gennem de tilgængelige indstillingsmuligheder. [▲/▼] går til det næste menupunkt, og [ENTER] vælger det punkt, der skal ændres. Yderligere valgmuligheder in de nieuwe man plann, by planning von genoemd, de nieuwe om de nieuwe von genoemd groeie.<br>I menuen bliver tilgængelige ved at trykke på [ $\blacktriangle/\blacktriangledown$ ]-knappen, når enten den første eller sidste the item to be changed. The item to be changed the item to be changed. Additional menu choice by hitting the state by hitting the state by hitting the state by hitting the state by hitting the state by hitting the state by  $U$  $S$ setting choices. UP/DOWN moves to the next menu item, and ENTER selects menu item, and ENTER selects  $S$ 

#### **Date/Time (Dato/Tid)** and ENTER set to the next menu item set to the next menu item, and ENTER set the next me  $\theta$  item to be changed. Additional menu choices are available by  $\theta$

Indstil dato/tid på 'SETUP DATE/TIME'-skærmbilledet. Anvend [▲/▼] -knapperne for at ændre måneden. Tryk på  $\left\lfloor \left( \blacklozenge \right) \right\rfloor$ -knapperne for at **DAT** -knapperne for at ændre maneden. Tryk på (¶/▶]-knapperne for at<br>gå til næste felt. Tryk på [ENTER]-knappen igen for at gemme dine valg. Indstillingen af tid og dato bevares under batteriskift. Tiden justeres ikke **Date/Time -on the SETUP DATE/Time -on the SETUP DATE/TIME OF SET DATE:** id på 'SETUP DATE/TIME'-skærmbilledet. Anvend [▲/▼] automatisk ved skift mellem sommer- og vintertid.

# Capture mode (Optagelsestilstand)

(fabriksindstilling stillbillede). Tryk på [ $\blacktriangle$ / $\blacktriangledown$ ]-knapperne for at frem (labriksindsulling sullbillede). Tryk på [▲7 ▼]-Knapperne for at frem<br>hæve den ønskede indstilling. Tryk på [ENTER]-knappen for at gemme indstillingen og vende tilbage til kameraets opsætningsmenu. Der er fire indstillinger for optagelse – MOTION DETECT, TIME LAPSE, HYBRID CAM cher VibEO. For detailer nerwises der andernie brugsvejlednings afsint<br>vedrørende kameraets optagefunktion (CAPTURE MODE). indsullinger for optagelse – MOTION DETECT, TIME LAPSE, HTBRID CAM<br>eller VIDEO. For detaljer henvises der til denne brugsvejlednings afsnit CAM, PLOT CAM, HYBRID CAM, HYBRID CAM, HYBRID CAM, HYBRID CAM, HYBRID CAM, HYBRID CAM, HYBRID CAM, HYBRID CAM,

#### **un de indstillinger, som vedrører den valgte optagelsestilstand, vil kunne æ Photo Quality** - (default 2.0 MP) -The higher the quality of BEMÆRK: Kun de indstillinger, som vedrører den valgte optagelsestilstand, vil kunne ændres.

## **Photo Quality (Billedkvalitet)**

. 1.000 Quanty (Dincurtuance)<br>(fabriksindstilling Høj) – jo højere foto-/billedkvalitet, jo mere hukommelse bruger billedet. Dog har billeder i høj kvalitet højere opløsning, hvilket resulterer i mere klare billeder - særligt når du zoomer ind. Der er fire foto/ resulterer i mere klare billeder − sæmgt har du zoomer mu. Der er me loto/<br>billedkvalitetsindstillinger – 0.5 MP, 2.0 MP, 4.0 MP og 10.0 MP. Tryk på [▲/▼] - knapperne for at fremhæve den ønskede indstilling. Tryk på [ENTER] -Kriappen för at gemme mustimigen og vende tilbage til karlieraets<br>opsætningsmenu. Der henvises til afsnittet SPECIFIKATIONER i denne **Photo Delay and Delay and Default 5 minutes** -knappen for at gemme indstillingen og vende tilbage til kameraets brugsvejledning for detaljer vedrørende antal billeder, der kan gemmes<br>brugsvejledning for detaljer vedrørende antal billeder, der kan gemmes PUR TO SPECIFICATIONS SECTIONS SECTIONS SECTION OF THE SPECIFICATIONS SECTION OF THE SPECIFICATION OF THE SPECIFICATIONS SECTION OF THE SPECIFICATIONS SECTION OF THE SPECIFICATIONS SECTION OF THE SPECIFICATIONS SECTION OF baseret på billedkvaliteten.<br>Details om Photo Quality of images stored based on Photo Quality.

#### an animal is determined and remains in remains in remains in remains in remains in remains in remains in remai<br>Animals in remains in remains in remains in remains in remains in remains in remains in remains in remains in Photo Delay (Billedforsinkelse)

(Fabriksindstilling 5 sek) – Billedforsinkelsesfunktionen fastsætter tidsrummet mellem billederne, når der registreres et dyr, som forbliver inden for rnet menem billederne, har der registreres et dyr, som forbilver inden for<br>kameravinklen. For at ændre billedforsinkelsestiden skal du trykke på [▲/▼] -knapperne for at markere den ønskede indstilling. Tryk på [ENTER] -knappen för at gemme mustmingen og vende tilbage til kameraets opsæt-<br>ningsmenu. Yderligere valgmuligheder bliver tilgængelig på menuen ved at trykke på [▲/▼]-knapperne, når den første/sidste mulighed er markeret. -knappen for at gemme indstillingen og vende tilbage til kameraets opsæt-

lse kan indstilles til 5, 15 og 30 sekunder samt 1, 5, 10, 30 trykke pa [▲/ ▼ ]-khapperne, har den første/sloste mulighed er markeret.<br>Billedforsinkelse kan indstilles til 5, 15 og 30 sekunder samt 1, 5, 10, 30 og 60 minutter.

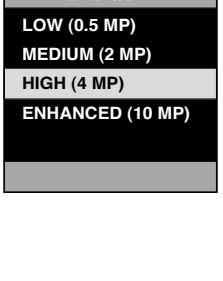

**HIGH (4 MP)**  $PHOTO QUALITY$ 

**HYBRID CAM**

**VIDEO**

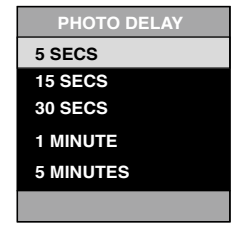

#### $CAPTURE MODE$ **TIME LAPSE MOTION DETECT MOTION DETECT VIDEO VIDEO TIME LAPSE**  $HYBRID$  **CAM TIME 09 / 01 / 2011 TIME LAPSE MOLO**

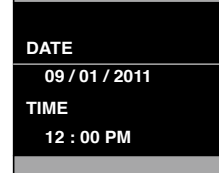

**SET DATE/TIME**

## **V KAMERAOPSÆTNING**

## **Motion Freeze (Billedfastfrysning) - (Fabriksindstilling ON)**

Denne funktion maksimerer billedskarpheden ved optagelse om natten. Når funktionen er slået til, vil kameraet bruge en maksimal eksponeringstid<br>... på 1/20 sek. ved nattebilleder. Andre justeringer foretages for at øge billepa 1720 sek. ved natteblileder. Andre justeringer foretages for at øge blile-<br>dets lysstyrke og skarphed. Når funktionen er slået fra, vil kameraet bruge acts i gestyrke og skarpfred. Nat famkforien er slået ha, vil kameraet bruge.<br>En maximal eksponeringstid på 1/8 sek. ved nattefotos. this feature is turned of the camera will use a maximum  $\mathcal{L}$ 

## Multi-Shot (Multi-foto) - (Fabriksindstilling OFF)

Når kameraet er indstillet til 'MOTION DETECT' i optagelsestilstand, kan **Rule Rameraet the Muslimet in MOTION DETECT Toptagensesinstand, Rameraet tage 2 Shot Standard (2 Billeder Standard) eller 3 Shot Standard** (3 Billeder Standard), 2 Shot Fast (2 Billeder Hurtig), 3 Shot Fast (3 Billeder Hurtig) og 4 Shot Fast (4 Billeder Hurtig), hver gang kameraet opfanger et dyr. Der er dermed cirka 3-4 sekunders forsinkelse mellem billederne, når indstillingen 2 Shot Standard eller 3 Shot Standard vælges. Hvis du vælger<br>3 Shot Fast 3 Shot Fast aller 4 Shot Fast vil kare vært tane slet valgte antal 2 Shot Fast, 3 Shot Fast eller 4 Shot Fast, vil kameraet tage det valgte antal z shot rast, 5 shot rast ener 4 shot rast, vir kameraet tage det vargte antar<br>billeder inden for 1-2 sekunder. For at vælge den ønskede indstilling, skal du trykke på [ENTER]-knappen for at gå til 'Multi-Shot Settings'. Tryk på [▲] eller  $\left[ \blacktriangledown \right]$ -knappen for at vælge det ønskede antal billeder. Tryk herefter på [ENTER] igen for at vende tilbage til kameraets opsætningsmenu.

## Digital Zoom (Digital forstørrelse) - (Fabriksindstilling None)

Denne funktion gør det muligt for brugeren at vælge mellem 3 niveauer af digitalt zoom. Kameraet er fabriksindstillet til 'NONE (ingen zoom)'. Tryk på<br>. [△/▼]-knapperne for at fremhæve den ønskede indstilling. Tryk på [ENTER] r▲/ ▼ J-Khapperne for at fremhæve den ønskede indstilling. Iryk på [ENTEK]<br>for at gemme indstillingen og vende tilbage til kameraets opsætningsmenu. washingto by venue thouge the numerates opsettingsment.

#### **Video Resolution (Video-opløsning) -**Camera Setup Cape<br>Camera Setup Menu

### **(Fabriksindstilling High)**

(Fabriksindstilling High) – Video-opløsning kan indstilles til VGA (lav) eller HD (høj). Jo højere kvalitet videoen har, jo mere hukommelse bruger videoen. **Video Resolution** - (default VGA) - Video resolution can Videoer i høj kvalitet har dog højere opløsning.

## Lav: 848 x 480 @ 24 fps

## **Høj: 1280 x 720 @ 24 fps**

حجب محت من من من بن المعدد العربي.<br>Tryk på [▲/▼]-knapperne for at markere den ønskede indstilling. Tryk på 11 yk på tar, vij knappenne for at markere den bilskede mastilling. Hyk på<br>[ENTER]-knappen for at gemme indstillingen og vende tilbage til kameraets opsætningsmenu.  $s_{\rm F}$  is the setting. Press the setting and setting and setting and setting and setting and setting and setting and setting and setting  $s_{\rm F}$ 

## **Video Length (Videolængde) - (Fabriksindstilling 5 sekunder)<br>\}**

Når kameraet er indstillet til 'VIDEO' i optagelsestilstand, vil kameraet optavar karneraet er mustliet til "VIDEO" i optagelsestilstand, vir karneraet opta-<br>ge video i et bestemt tidsrum, hver gang der registreres et dyr. For at ændre gen med den video (5, 10, 30, 60, 90 sekunder), der optages, skal du længden af den video (5, 10, 30, 60, 90 sekunder), der optages, skal du trykke på [▲/▼]-knapperne for at markere den ønskede indstilling. Tryk på [ENTER]-knappen for at gemme indstillingen og vende tilbage til kameraets opsætningsmenu. Den maksimale videolængde for IR video om natten er 20<br>|sekunder.

video length for a nighttime IR video is 20 seconds.

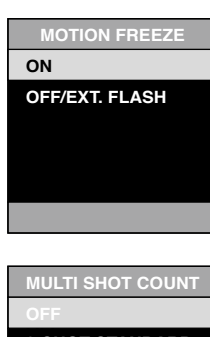

**OFF 2-SHOT STANDARD 3-SHOT STANDARD 2-SHOT FAST 3-SHOT FAST**

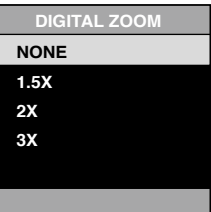

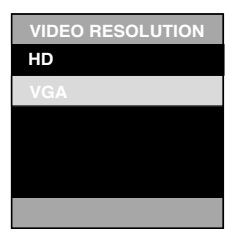

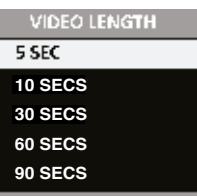

#### **Side 6 M-990i digitalt vildtkamera Page 6** M990i GameSpy Digital Camera M990i GameSpy Digital Camera **Page 11**

## **Video audio (Videolyd) - (Fabriksindstilling ON)**

Denne funktion giver brugeren mulighed for at slå lyden under videooptagelsen til (ON) eller fra (OFF). Når dette er valgt, og kameraet er indstillet til<br>" 'VIDEO' i optagelsestilstand, vil kameraet optage lyd sammen med videoen, viDEO i optagelsestilstand, vil kameraet optage lyd sammen med videoen,<br>hver gang kameraet opfanger et dyr. Tryk på [ENTER]-knappen for at gemme met gang kanteneet oplanger et dy. Tryk på tervien knappen for at gennike<br>indstillingen og vende tilbage til kameraets opsætningsmenu. Press the LEFT/RIGHT buttons to highlight the desired

## Camera name (Kameranavn) -**(Fabriksindstilling MYCAMERA).**

**Camera Camera Starrer og defanger og giver dermed et referencepunkt,** Kameranavnet bliver vist på billederne og giver dermed et referencepunkt, når flere kameraer anvendes. For at ændre kameranavnet skal du anvende [ $\blacktriangleleft$ / $\blacktriangleright$ ]-knapperne for at markere det bogstav eller tegn, der skal ændres. Tryk på [▲/▼]-knappen for at vælge det ønskede tegn (A til Z, 0 til 9,  $\blacksquare$ bindestreg eller mellemrum). Tryk på [ $\blacktriangleleft$ ) -knappen for at gå til det næste modified. Press the UP/DOWN button button button button button button button button button button button button button button button button but bogstav. Tryk på [ENTER]-knappen for at gemme det nye kameranavn og bogstav. Hyk på tervien, knappen for at gennie det hye kanteranavn<br>vende tilbage til kameraets opsætningsmenu. space). Press LEFT/RIGHT to move to the next character.

## **Temperature (Temperatur) - (Fabriksindstilling Fahrenheit).**

Temperature (Temperatur) (Tabriksindstilling ramerinert).<br>Temperaturen står mærket på hvert billede. Temperatuen kan angives i gra-Temperaturen star mænder på nver billeder temperaturen han angives i gre<br>derne Fahrenheit eller Celsius. For at ændre temperaturenhederne skal du trykke på [▲/▼]-knapperne for at markere den ønskede indstilling. Tryk på [ENTER]-knappen for at gemme indstillingen og vende tilbage til kameraets opsætningsmenu.

### **Info Strip (Informations-banner) - (Fabriksindstilling ON)**

Når 'Info Strip' er indstillet til 'ON', vil informationsbanneret, som beskrevet i afsnittet 'Avanceret Opsætning' i denne brugsvejledning, stå mærket på<br>. billederne. Temperatur, månefase, dato, kameranavn & Moultrie-logo vil blilederne. Temperatur, manerase, dato, kameranavn & Modithe-logo vil<br>blive vist i bunden af hvert billede. Hvis 'Info Strip' er indstillet til 'OFF', vil bilally the vist i banden at tivert sineder. Two line strip or mastifier at local ty will be<br>lederne ikke indeholde informationsbanner. For at ændre på 'Info Strip'-indstillingen skal du trykke på [ $\blacktriangleleft/\blacktriangleright$ ]-knapperne for at markere den ønskede indstilling. Tryk på [ENTER]-knappen for at gemme indstillingen og vende tilbage til kameraets opsætningsmenu.

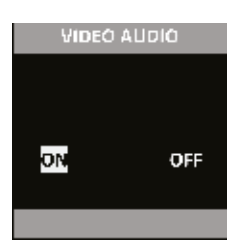

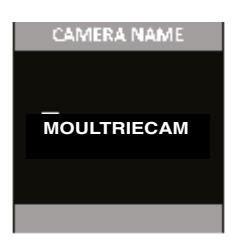

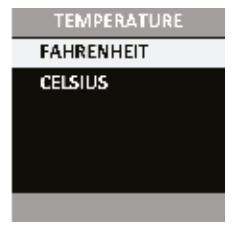

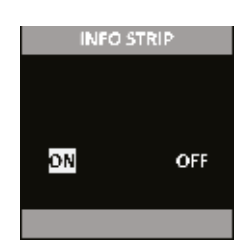

## Time Lapse Frequency (Sekvens-frekvens):

## **(Fabriksindstilling 15 sekunder)**

(Tabrik Sindstilling 13 Sekunder)<br>Anvendes til at indstille tidsfrekvensen mellem hvert billede i 'Time Lapse'-tilstand. For at ændre frekvensen skal du trykke på [ $\blacktriangle/\blacktriangledown$ ]-knapperne for at markere den ønskede indstilling. Tryk på [ENTER]-knappen for at gemme indstillingen og vende tilbage til kameraets opsætningsmenu. Sekvens-fre-Plot frequency can be set to 5, 10, 15, 30, or 60 seconds, **Plot Frequency -** (default 15 seconds) - Used to set the kvensen kan indstilles til 5, 10, 15, 30 og 60 sekunder eller 2 og 5 minutter.

**BEMÆRK:** Forøgelse af frekvensen vil reducere batteriets levetid. s and annot busgelse at neuvellisen in reseasere settenets revelled planning planning planning. Details are en<br>Det anbefales at anvende litiumbatterier, når der optages sekvens-videoer. The setting and return to the Camera Setup Menu. The plot frequency, press the UP/DOWN but to the UP/DOWN buttons to the UP/DOWN buttons the UP/DOWN buttons to the UP/DOWN buttons to the UP/DOWN but to the U

**BEMÆRK:** Når sekvens-frekvensen er indstillet til 60 sekunder, 2 minutter eller 5 minutter, kan kameraets bevægelsessensor stadig<br>Duration ble ble default 3 hours default 3 hours aktiveres ind imellem billederne. Når dette sker, vil der blive taget et billede, som føjes til sekvens-videoen. flutter eller 5 minutter, kan kameraets bevægelsessensor stadig<br>iveres ind imellem billederne. Når dette sker vil der blive teset. iveres ina inferient bineaerne. Nat active sier, vil der bilve taget<br>nillada .com føias til sakvans-vidaoan to use lithium batteries for taking plot videos. iveres ind inferient billederite. Nat dette sker, vil der blive tage<br>Sillodo, som føjes til sekvens videoen 2 minute and 5 minutes and 5 minutes. Note Frequency Frequency Frequency Frequency Frequency Frequency Frequency

#### **Time Lapse Duration (Sekvens-varighed) Puration (Sekvens-varighed)** Find a set of the set of the  $\frac{1}{\sqrt{2}}$

#### **(Fabriksindstilling 3 timer)**  Plot duration can be set to All Day, 1, 2, 3, or 4 hours. idstilling 3 timer)  $\epsilon$

'Time Duration' bruges til at begrænse de tidspunkter, hvor kameraet er • All Day – Plot cam takes photos all day Time Duration bruges til at begrænse de tidspunkter, hvor kanleraet er<br>aktivt. For at ændre sekvens-varigheden skal du trykke på [▲/▼]-knapperaktivt. For at ændre sekvens-vangheden skal du trykke på [▲/ ▼ J-khapper-<br>ne for at markere den ønskede indstilling. Tryk på [ENTER]-knappen for at ne for at markete den ørskede indstilling. Hyk på [ENTEN]-Knappen for at<br>gemme indstillingen og vende tilbage til kameraets opsætningsmenu. change the plot duration, press the UP/DOWN buttons to **Plot Duration** - (default 3 hours) – Plot Duration is used to Plot duration can be set to All Day, 1, 2, 3, or 4 hours. limit the time periods that the time periods that the camera will be active. To a contract the camera will be a<br>To active the camera will be active. To a contract the camera will be active. To active the camera will be a c himlight type and mange in the the enterprise setting. Press the ENTER but the ENTER but the ENTER but the ENT

Time Duration' kan indstilles til hele dagen (All Day), 1, 2, 3 eller 4 timer.

All Day - Plot-kameraet tager billeder hele dagen  $\mathcal{L}(\mathbf{u}) = \mathcal{L}(\mathbf{u})$ 

**1 Hour** – Plot-kameraet tager billeder i 1 time 3 gange om dagen • 3 Hour – Plot came take take photos for 3 hours and 3 years of 1 dayer to 3 hours the 3 hours twice a day. four – Plot-Kameraet tager billeder i T time 2 gange om dagen

**2 Hour** – Plot-kameraet tager billeder i 2 timer 2 gange om dagen

**3 Hour** – Plot-kameraet tager billeder i 3 timer 2 gange om dagen

4 Hour – Plot-kameraet tager billeder i 4 timer 2 gange om dagen **Days".** Pressing the MODE button will return to the

BEMÆRK: Forøgelse af sekvens-varigheden vil reducere batteriets levetid. Det anbefales at anvende litiumbatterier, når der optages sekvens-videoer.<br>. for taking plot videos. Forøgelse af sekvens-varigheden vil reducere batteriets levetid.<br>.

#### **Battery life (Batterilevetid)** life of the camera. The battery life is expressed as **"###**

**Battery life (Batterlievetid)**<br>Denne funktion giver en anslået levetid på kameraets batteri. Batteriets levetid er udtrykt som '### Days'. Tryk på [MODE]-knappen for at vende<br>\*ilbage til kamereste ensettningsmanu tilbage til kameraets opsætningsmenu. Camera Setup menu. life of the camera. The battery life is expressed as **"###** 

**BEMÆRK:** Det viste antal dage er baseret på, at der anvendes 8 AA alkaline-batterier med 5 dags- og 5 natbilleder pr. dag. Den faktiske batterilevetid<br>verierer afkannsist af batteriture, veirfarbeld en hrun af kamerest. Det ne-batterier med 5 dags- og 5 natbilleder pr. dag. Den raktiske batterilevet<br>varierer afhængigt af batteritype, vejrforhold og brug af kameraet. Det vancier ambingigt af batteritype, vejfformold og brug af kameract. Det<br>anbefales at anvende litiumbatterier for at opnå den bedste ydeevne. we at the conditions and camera usage of the conditions  $\mathbf{y}$  is recommended.

**TIME FREQUENC** 

- **5 SECONDS**
- **10 SECONDS 15 SECONDS**
- **30 SECONDS**
- **60 SECONDS TIME FREQUENCY**

**TIME DURATION ALL DAY 1 HOUR TIME DURATION 2 HOUR ALL DAY 3 HOUR 1 HOUR 4 HOUR 2 HOUR**

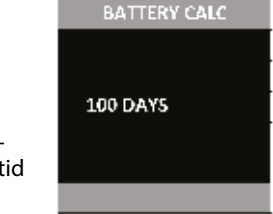

**OBS: Vær meget forsigtig, når du aktiverer GEOTAGGING i dit kamera og uploader billeder til Internettet. Dette kan give andre oplysninger om den nøjagtige placering af dit kamera.**

**Anvendelse af kameraets GEOTAGGING-funktioner er for egen risiko. Hverken Moultrie eller personer med tilknytning til Moultrie giver nogen garanti eller erklæringer med hensyn til datasikkerheden i forbindelse med billeder, som uploades til Internettet. Under ingen omstændigheder vil Moultrie eller dets datterselskaber kunne holdes erstatningsansvarlig for skader af nogen art, som opstår på grund af eller i forbindelse med dit brug af kameraet, kameraets GEOTAGGING-funktioner eller andre af dette kameras funktioner.**

## **GPS Latitude (GPS Breddegrad)**

Denne GPS-funktion giver brugeren mulighed for manuelt at indtaste brugerens position fra 000.000000 N eller S til 179.999999 N eller S for kunne gerens position n*a* ooo.000000 N eller 3 til 179.999999 N eller 3 for Kunne<br>spore vildt bedre og mere strategisk. Denne information vil stå i billedets pport mathedate by mere buddey. The unconnected in the user the user of the user of the user of the EXIF data. For at indtaste position skal du anvende [ $\blacktriangle$ ]- eller [ $\blacktriangledown$ ] -navigationstasterne for at markere feltet og [ $\blacktriangleright$ ] eller [<]-navigationstasterne for at vælge det ønskede felt.

## **GPS Longitude (GPS Længdegrad)**

Denne GPS-funktion giver brugeren mulighed for manuelt at indtaste brugerens position fra 000.000000 Ø eller V til 179.999999 E eller W for ordgerens position na 000.000000 W eller V til 17*9.999999* L'eller W for<br>at kunne spore vildt bedre og mere strategisk. Denne information vil stå at Kanne spore vhat beare by mere strategisk: benne information vir sta<br>i billedets EXIF-data. For at indtaste position skal du anvende [▲]- eller [ $\nabla$ ]-navigationsknapperne for at markere feltet og [ $\nabla$ ] eller [ $\blacktriangleleft$ ]-navigationsknapperne for at vælge det ønskede felt. ngituat (di 5 Europacytua)<br>Desired field.

DOWN navigation keys to populate the field and use the RIGHT

#### Default settings (fabriksindstillinger) **(Fabriksindstilling NO)** the default settings and return to the Camera Setup Menu. **Default Settings - (**default No) -To restore all the settings

(† abriksindstilling 100)<br>For at gendanne fabriksindstillinger skal du trykke på [◀/▶]-knapperne for at gendanne nashksmasklinger skar da trykke på [NVF] knapperne<br>for at markere indstillingen 'YES'. Tryk på [ENTER]-knappen for at gendanne fabriksindstillingerne og vende tilbage til kameraets opsætningsmenu.

#### **Delete All Photos (Slet alle billeder)** highlight the YES setting the ENTER but the ENTER but the ENTER but the ENTER but the ENTER but the ENTER but<br>The ENTER but the ENTER but the ENTER but the ENTER but the ENTER but the ENTER but the ENTER but the ENTER but

## **(Fabriksindstilling NO)**

(Fabriksmustining NO)<br>For at slette alt indhold på SD-kortet skal du trykke på [◀/▶]-knapperne for ton at siette alt manoid på 33 kortet skår då trykke på [KV-] knapperne for<br>at markere indstillingen 'YES'. Tryk på [ENTER]-knappen for at slette billeder og vende tilbage til kameraets opsætningsmenu.

**BEMÆRK:** Dette vil også formatere dit SD kort og klargøre det til brug i<br>kameraet kameraet.

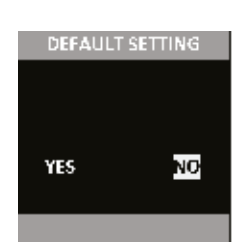

**OFF**

**OFF**

**GPS LATITUDE 000.000000 N**

**GPS LONGITUDE 000.000000 W**

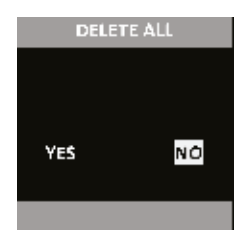

stolen by requiring a  $5$  digital security code to be entered to be entered to be entered to be entered to be entered to be entered to be entered to be entered to be entered to be entered to be entered to be entered to be

**Security Code** - (default "00000") - This feature prevents

## Security code (sikkerhedskode)

Denne funktion forhindrer uautoriseret brug af kameraet, hvis det bliver væk eller stjålet. For at låse kameraet op, skal der indtastes en sikkerheds-<br>kade. Sikkerhedskader er E sifret, er hvert siffer er et tal mellem 0.0 kode. Sikkerhedskoden er 5-cifret, og hvert ciffer er et tal mellem 0-9. kode: Sikkerhedskoden er 5 einer, og nvert einer er et tarmellern o 5.<br>Standardkoden er "00000". Så snart koden er ændret fra standardkoden, vil kameraet bede dig indtaste den korrekte kode hver gang:

**Kameraet tændes Kameraet vækkes fra dvaletilstand Kameraet er tilsluttet USB** amera e vannes na avalemstana  $\mathbf{I}$  is the security code is the default number, then  $\mathbf{I}$  **SECURITY CODE** 

00000

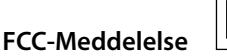

Moultrie Products, LLC MCG-12594

**Bemærk: Ændringer eller modifikationer, som ikke udtrykkeligt er godkendt af den ansvarlige part, kan ugyldiggøre brugerens ret til at betjene dette udstyr.**

Denne enhed overholder afsnit 15 i FCC-reglerne. Funktion er underlagt følgende to betingelser: (1) Enheden må ikke forårsage skadelig interferens, og (2) denne enhed skal acceptere ethvert modtaget interferens, herunder interferens der kan forårsage uønsket drift.

**BEMÆRK:** PRODUCENTEN ER IKKE ANSVARLIG FOR RADIO- ELLER TV-INTERFERENS, DER SKYLDES UAUTORISEREDE ÆNDRINGER AF DETTE UDSTYR. SÅDANNE ÆNDRINGER KAN UGYLDIGGØRE BRUGERENS RET TIL AT BRUGE UDSTYRET.

**BEMÆRK:** Dette udstyr er blevet testet og fundet at overholde grænserne for en Klasse B digital enhed, i henhold til afsnit 15 i FCC-reglerne. Disse grænser er designet til at yde rimelig beskyttelse mod skadelig interferens i boliginstallationer. Dette udstyr genererer, bruger og kan udstråle radiofrekvensenergi, og hvis det ikke installeres og anvendes i overensstemmelse med instruktionerne, kan det forårsage skadelig interferens for radiokommunikation. Der er dog ingen garanti for, at der ikke vil opstå interferens i en bestemt installation. Hvis dette udstyr forårsager skadelig interferens for radio-eller tv-modtagelse, hvilket kan fastslås ved at tænde og slukke for udstyret, opfordres brugeren til at forsøge at udbedre forholdene på en eller flere af følgende forholdsregler:

- Juster, eller flyt modtagerantennen.
- Øg afstanden mellem udstyret og modtageren

FC

- Tilslut udstyret til en stikkontakt i et andet kredsløb end det, modtageren er tilsluttet.
- Kontakt forhandleren eller en erfaren radio/TV-tekniker for at få hjælp.

## **Side 10 M-990i digitalt vildtkamera**

# **VI ADVANCERET INFORMATION**

## **VISNING AF BILLEDER PÅ COMPUTEREN VIA USB**

- **1.** Sæt USB-kabelet (medfølger ikke) i USB-porten på din Windows 7/Vista/XP-computer.
- **2.** Sæt den anden ende af USB-kablet i kameraets USB-port.
- **3.** For at få adgang til JPG-billeder og AVI-filmfiler skal du gå til "My Computer" og dobbeltklikke på "Moultrie CAM" drevet. Billedfilerne vil blive gemt i mappen DCIM/100\_MDGC, videofiler vil blive gemt i mappen DCIM.
- gemer mappen Denv.<br>4. For at gå ud af USB-tilstand skal du følge Windows' vejledning til at afbryde et flytbart drev korrekt og den og derefter tage kablet ud. 4. For at ga ud af USB-tilstand skal du følge Windows' vejledning til at afbryde et fly<br>og derefter tage kablet ud.

### **Billedinformation:**

Info-banneret nedenfor vil blive vist i bunden af billedet/videoen.

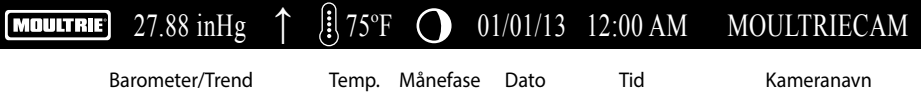

## **Moon Phase (Månefase).**

lkonerne for månefasen er som følger:

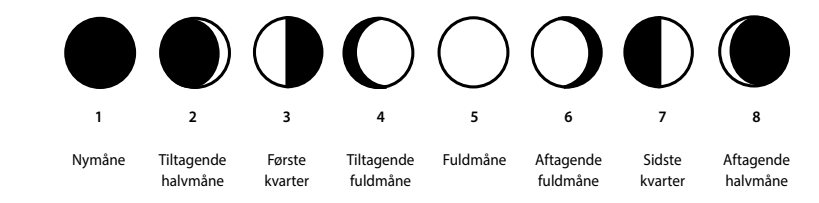

## **VII VILDTKAMERA SPECIFIKATIONER**

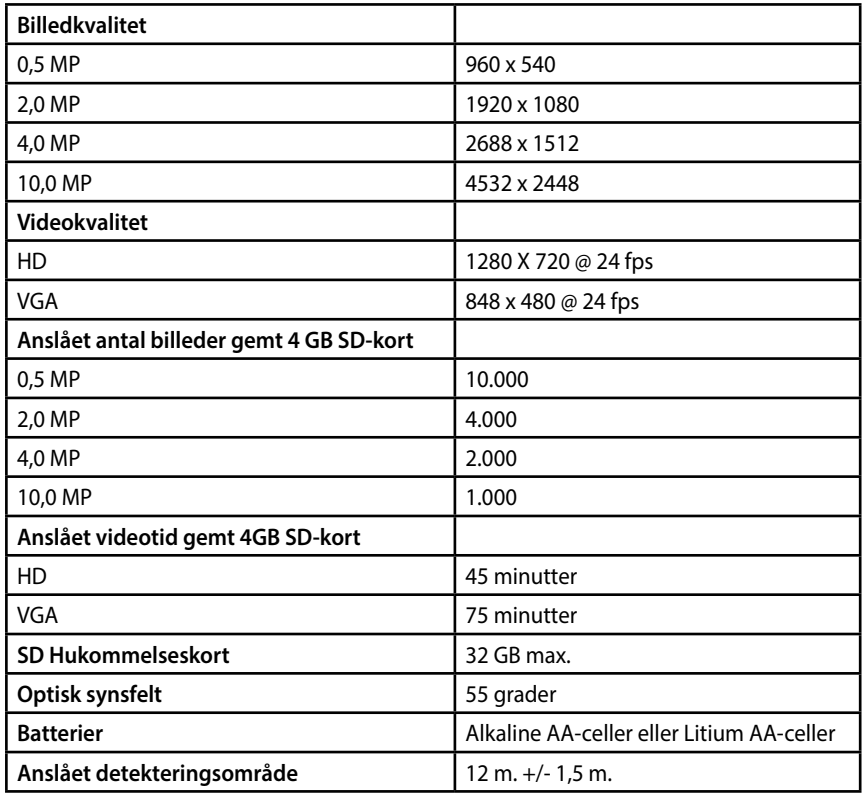

## **Vigtig information om batteri brug**

- **-** Brug kun Alkaline eller lithium batterier, vi foreslår GP batterier
- **-** Bland aldrig gamle og nye batterier, skift altid alle batterier på samme tid.
- **-** Tag alle batterier ud af kameraet når kameraet ikke bruges i længere tid.

#### **A A** PLOTSTALKER SOFTWARE INTRO a <u>peoisialner So</u>

## **SOFTWARE INSTALLATION**

Download gratis PlotStaker-software på www.moultriefeeders.com/plotsoftware.

## **INTRODUKTION** A PLOTSTALKER SOFTWARE INTRODUCED INTRODUCED INTRODUCED INTERNATIONAL

Ved tidsforskudt fotografering tages en række **INTERNATE REGISTER IN ARRANGEMENT COOPRIGHTING** tages en række summeder med regennæssige dusintervaller.<br>PlotStalker software giver dig mulighed for at the betallier softmare given allg mangineater at regular to the fra dit Moultrie vildtkamera, og scrolle frem og tilbage gennem dine blileder, trinvist, søge<br>efter aktivitet i et bestemt område og gemme filerne. ivitet i et bestemt område og gemme $\begin{array}{|c|c|c|c|c|}\hline \multicolumn{1}{|c|}{\textbf{1}} & \multicolumn{1}{|c|}{\textbf{1}} & \multicolumn{1}{|c|}{\textbf{1}} & \multicolumn{1}{|c|}{\textbf{1}} & \multicolumn{1}{|c|}{\textbf{1}} & \multicolumn{1}{|c|}{\textbf{1}} & \multicolumn{1}{|c|}{\textbf{1}} & \multicolumn{1}{|c|}{\textbf{1}} & \multicolumn{1}{|c|}{\textbf{1}} & \multicolumn$ **SYSTEM REQUIREMENTS**  $\ddot{\phantom{0}}$ 

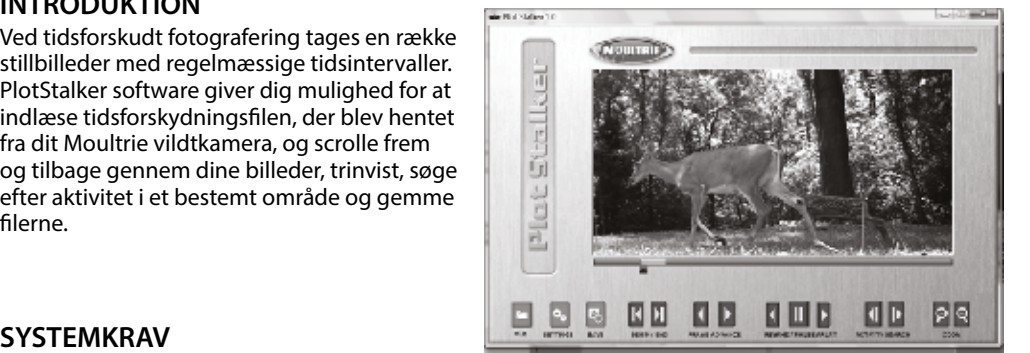

## **SYSTEMKRAV**

**Computer:** Intel® Pentium®4 eller AMD **and save the files. And save the files with the files with the files with the files with the files with the files with the files with the files with the files with the files with the** 

- Athlon® 64 processor eller højere; 1GB RAM minimum: 100 MB harddiskplads mini-Service Pack 1; or Windows 7 Insert the PlotStalker CD into your computer and follow on-screen instructions. mum.
- Operativsystem: Microsoft® Windows® 32 bit XP med Service Pack 2 eller nyere; Windows Vista®, > perativsystem: Microsoft- Windows- 32 Dit – AP med Service Pack 2 eller hyere; Windows Vista-,<br>Home Premium, Business, Ultimate, Enterprise med Service Pack 1 eller Windows 7. Frome Fremant, basiness, ordinate, Enterprise mea set niam:<br>Soft® Windows® 32 hivsystem<sup>.</sup> Microsoft

#### **INDLÆSNING AF PLOT-FILER** Using standard Microsoft utilities (ex. File Explorer – My Computer),

Hvis du bruger standard Microsoft-hjælpeprogrammer (f.eks. File Explorer - My Computer), skal du later; Windows Vista® Home Premium, Business, Ultimate, or Enterprise with Using standard Microsoft utilities (ex. File Explorer – My Computer), 1 Hvis du bruger standard Microsoft-hjælpeprogrammer (f.eks. File Explorer - My Computer), skal du<br>kopiere fra 'PLOT'-mappen på SD-kortet til harddisken på din computer (. MTL-filer). Bemærk placeme protoner i de handelpen på de hardingen gemt på harddisken.  $\sigma$  card disk drive in  $\sigma$  and  $\sigma$  in  $\sigma$  and  $\sigma$  the location stored in  $\sigma$  in  $\sigma$  and  $\sigma$ copy the Plot-Files (extension is .MLT) from the PLOT directory of the PLOT directory of the PLOT directory on<br>The PLOT directory of the PLOT directory on the PLOT directory on the PLOT directory of the PLOT directory of

Åben PlotStalker-softwareprogrammet fra Windows-startknapmenuen. Når du står i **SOFTWARE INSTALLATION** PlotStalker-softwaren, klik på 'File Button Browse' for at gå til det sted, hvor du har gemt sekvens (plot)-fil(erne) (.MLT) i trin 1 ovenfor. Vælg den ønskede fil og klik på 'Open'. **LOCAL PLOT** FILES<sup>1</sup> en PlotStalker-softwareprogrammet fra Windows-startknapmenuen. Når du står i

#### **BEGIN/END (START/SLUT)**  $(CTA D T (GL) T)$

Går til første eller sidste foto i sekvens-filen.

**FRAME BY FRAME SEARCH (BILLED EFTER BILLED-SØGNING)** OPEN THE PLOTSTAN START SOFTLING IN THE PLOTSTAND START AND THE WINDOWS START BUTTON FROM THE WINDOWS START BUT IF BY EDAME CEADCH (BILLEN EFTER BI

Gå enkeltvis frem eller tilbage gennem hvert foto. menu. Once in the PlotStalker software, click on the File Button **FRAME BY FRAME SEARCH FRAME BY FRAME SEARCH**

**REWIND/PAUSE/PLAY** 

**Page 4** M-880 GameSpy Digital Camera PlotStalker Software **Page 13**

#### REWIND/PAUSE/PLAY (FREM- OG TILBAGESPOLING/PAUSE/PLAY) Individually step forward or backward through each photo.

changes in the photos. When a sequence is being played, press

changes in the photos. When a sequence is being played, press

Afspil billederne i rækkefølge, sæt på pause eller afspil billederne i omvendt række-**REWIND/PAUSE/PLAY REWIND/PAUSE/PLAY**  følge. Disse funktioner simulerer en video og er nyttige, når du vil søge manuelt efter følge. Disse funktioner simulerer en video og er nyttige, har du vil søge manuelt efte<br>ændringer i billederne. Når en sekvens afspilles, kan du trykke på fast forward-knapendinger romedente. Nur en selvens dispines, kan da diyike panast forwald khap<br>pen eller fast rewind-knappen flere gange for at øge hastigheden. (1x-5x).

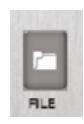

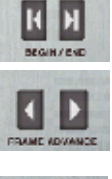

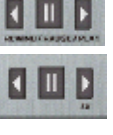

#### **B** PLOTSTALKER AKTIVITETSSØGNING **ACTIVED AL**  $\overline{\mathcal{F}}$  , and scan through your photos and automatically  $\overline{\mathcal{F}}$

# **ACTIVITY SEARCH (AKTIVITETSSØGNING)**

Søgefunktionen vil scanne dine fotos igennem og automatisk se efter ændringer i de<br>samtisker de deferense i Cature områder, du definerer i 'Setup'.<br>områder, du definerer i 'Setup'. **ACTIVITY SEARCH ACTIVITY** In search model with the Plots of the Plots and Plots the Plots of the Plots of the ... . . . . . . . . . . . .<br>Fader, du definerer i 'Setup'.

Markameraet er i søge-tilstand, vil PlotStalker-softwaren scanne .mtl fotofilen igen-<br>Når kameraet er i søge-tilstand, vil PlotStalker-softwaren scanne .mtl fotofilen igennem, stoppe på et billede, når der registreres ændringer i et defineret område, og markere ændrin-<br>In search model<sup>1</sup>t Dudge klikke hver som helst i vide search ministeres sto<sup>p</sup>ste fanst fame. Helsk marke gerne med blåt. Du kan klikke hvor som helst i videoens visningsområde for at fjerne de blå marke-<br>ringer ringer. n, stoppe på et sillede, har der registreres arlaminger i et delineret omhade, og mantere arlamin<br>ne med blåt. Du kan klikke hvor som helst i videoens visningsområde for at fjerne de blå markeon a photo when changes are found in  $\mathcal{L}_{\mathcal{A}}$  are found in  $\mathcal{L}_{\mathcal{A}}$  and then highlights and then highlights are found in  $\mathcal{L}_{\mathcal{A}}$  $\mathbf{r}$ 

#### **ACTIVITY SEARCH SETUP (OPSÆT-NING AKTIVITETSSØGNING) ACTIVITY SEARCH SETUP**<br>NG AKTIVITETS GAO NINGI

Tryk på knappen 'Settings' for at aktivere<br>in detillis sesse (Desien's a 'Ceneixity' til el ti indstillingerne 'Region' og 'Sensivity' til akti-<br>vitetssøgningen vitetssøgningen. for the Activity Search Search Search Search Search Search Search Search Search Search Search Search Search Se **ACTIVITY SEARCH SEARCH SETTING**<br>
<u>Consider</u> the Settings' for at aktivere n panappen Settings for at antivere<br>dstillingerne 'Region' og 'Sensivity' til aktifor the Activity Search Search Search Search Search Search Search Search Search Search Search Search Search Se

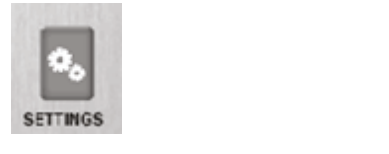

#### **DEFINE SEARCH REGION (DEFINER** SØGEOMRÅDER) **NE SEARCH REGION (DEFINER EFINE SEARCH REGION (DEFINER** changes in the photo in the specific control in a specific to search for the ability of the ability of the search  $\beta$

SOGEOMINDEN)<br>Giver mulighed for at søge efter ændringer i diver mulighed for at søge efter ændringer i<br>billedet i et bestemt område i stedet for hele billedet. region rather than the entire photon rather than the entire photon rather than the entire photon.

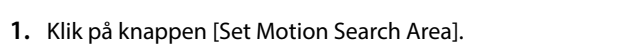

- 2. Brug musen til at vælge og trække et rødt omrids omkring det område, hvor du ønsker at søge brug musen til at vælge og trække et lødt omrids omkring det område, hvor du ønsker at søge<br>efter bevægelse. Dette giver dig mulighed for at fokusere på et meget præcist område, hvis dette ønskes. 1 search for the given digitimal formulation allows the formulation precise on made, i  $\sum_{i=1}^{n}$
- د مستحدد السابقة<br>3. Klik på knappen [OK] i pop-up-vinduet 'Settings' for at bekræfte dine indstillinger og gå ud af menuen. Use the mouse to select and drag the mouse to select and drag the around the around the around the around the around the around the around the around the around the around the around the around the around the around the ar

# **SENSITIVITY (FØLSOMHED)**

**1.** Indstil til High (høj), Medium eller Low (lav) – dette sætter niveauet for de pixelændringer, som programmet vil opdage. BEMÆRK: En pixelændring vil forekomme sammen med en farve, belysning eller bevægelse, så denne indstilling er afgørende for at opnå det resultat, du ønsker.<br>.

### **FABRIKSINDSTILLINGER DEFAULT SETTINGS DEFAULT SETTINGS** :<br>INDSTILLINGER

1. Tryk på knappen [Default] for at gå tilbage til fabriksindstillingerne for 'Search Area' og 'Sensitivity'.<br>1.

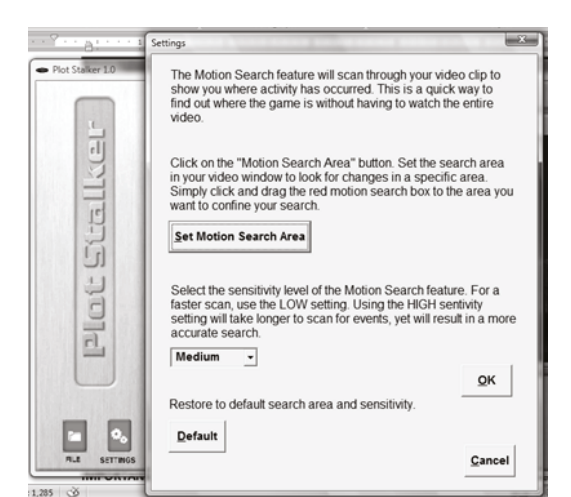

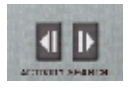

### **OVERSIGT LAGRING AF FIL**

skabe et enkelt foto, reducere den samlede størrelse af .mtl-filen, udelukke uønskede billeder i front eller oprette en video, der kan ses ved hjælp af en standard overall size of the size of the size of the size of the size of the size of the size of the size of the size o Brug PlotStalker-softwarens 'Save File'-funktioner til at medieafspiller.

## **EKSPORT AF BILLEDE/FOTO**

- be viewed using a standard media player. 1. På hovedskærmen kan du vælge et startbillede/ men eller 'frame-by-frame'- søgefunktionen. foto ved hjælp af rullepanelet i bunden af skær-
- 2. Tryk på 'SAVE'-knappen.
- 2. Iryk pa 'SAVE'-knappen.<br>3. Tryk på 'Current Image (\*.jpg)'- radioknappen.
- photo (frame) by using the scroll bar on the 4. Tryk på 'Change….' for at gå til mappen og filnavn yn par enangerm for at gallin mappen og minav.<br>net og gemme billedet.
- 5. Tryk på 'Export' for at gemme filen.

#### Press Change... to enter the directory and  $\bf{r}$  are in the image. 4 **EKSPORT AF MLT-FIL**

- 1. Vælg den relevante 50, 100 eller 200-billeders 5 videoklip-radioknap.
- **EXPORTING MLT FILE** 2. Vælg 'Change'-knappen for at vælge det sted, du ønsker at gemme eksportfilen.
- shaker at gemme eksportmen.<br>3. Indtast mappe- og filnavn for at gemme filen.
- 4. Vælg 'Export'-knappen for at gemme filen. Disse filer kan ses med PlotStalker Software.

## **EKSPORT AF WMV-FIL**

- Enter the directory and filename to save the file 3 1. Vælg den relevante 50, 100 eller 200-billeders videoklip-radioknap. Dette vil skabe en .wmw Select the Export button to save the file. These files are viewable with 4 formatfil af startbilledet plus de næste 50, 100 eller 200 billeder.
- 2. Vælg 'Change'-knappen for at vælge det sted, du ønsker at gemme eksportfilen.
- 3. Indtast mappe- og filnavn for at gemme filen.
- 4. Vælg knappen 'Export' for at gemme filen. Programmet vil konvertere til video baserede billeder 1 fremragende når du skal uploade til internettet eller e-maile.udfra de valgte indstillinger. .wmv-filen kan ses ved hjælp af en standard-medieafspiller. Og er<br>fremragende pår du skal upleade til internettet eller e maile create a .w. www.whytower.with file of the starting frames.

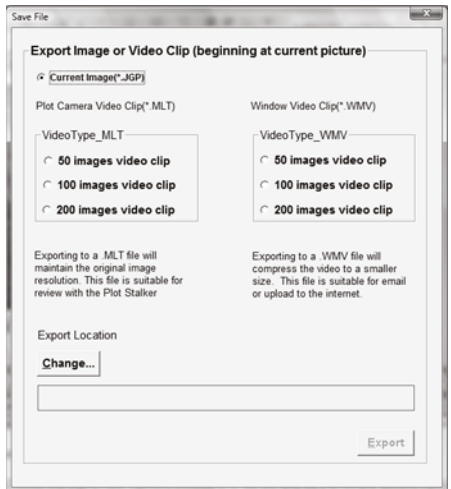

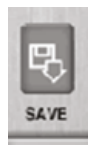

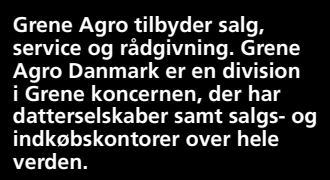

**Grenes mission og aktiviteter er baseret på gensidig respekt og partnerskaber, hvor Grene tager initiativet til at sikre værdi for alle parter: medarbejdere, leverandører, forhandlere og slutbrugere.**

**Hele koncernen arbejder målrettet for at sikre, at alle samarbejdspartnere føler sig i trygge hænder hos Grene.**

Grene Agro Kobbervej 6 6900 Skjern Tlf. 9680 8500

grene.com/agro

grene.com/agro

 $02/$ 

 $\overline{1}$ 

1

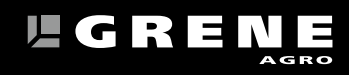

 $5C$